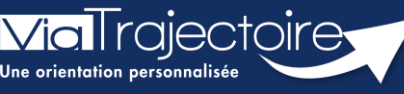

**Mise à jour fiche annuaire (synchronisé avec le ROR)**

Grand-âge

L'annuaire de ViaTrajectoire est synchronisé avec le Répertoire opérationnel des Ressources (ROR).

Pour rappel, Le Répertoire Opérationnel des Ressources (ROR) est le référentiel socle de données qui permet la description de l'offre de soins pour l'ensemble des établissements du sanitaire, médico-social Grand âge et Handicap, et à terme, du social. Il fait partie des référentiels socles du plan « Ma Santé 2022 ». Il permet de présenter l'offre du territoire par thème : structure juridique, établissement géographique, unité (en fonction des autorisations présentes dans la base nationale FINESS).

**Cette fiche a pour but de présenter aux Référents les mises à jour possibles dans l'annuaire de ViaTrajectoire.** 

## 1 Accéder aux données de la structure

Pour mettre à jour les données de votre établissement :

• Cliquez sur **Administration** puis sur **Etablissement**.

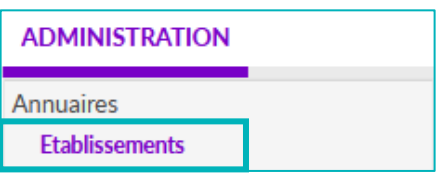

La ou les structures s'affichent.

• Cliquez sur le **crayon** pour entrer dans le descriptif.

#### 1.1 Votre établissement est déjà synchronisé par Normand'e-Santé

Le logo s'affiche en vert.

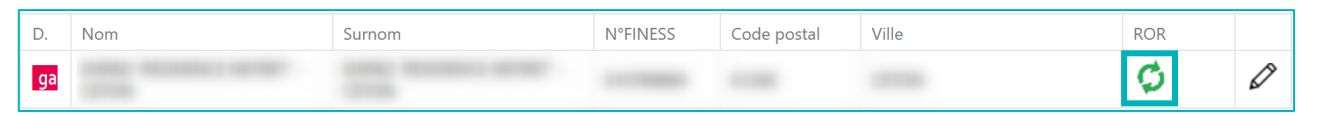

Une partie des données vient directement du ROR. **Les données synchronisées avec le ROR apparaissaient grisées dans ViaTrajectoire. Elles ne sont pas modifiables dans ViaTrajectoire.**

Pour les données non grisées, la mise à jour peut être effectuée directement par le référent ViaTrajectoire :

- Dans la page informations générales :
	- Le contact pour les admissions
	- Le descriptif
	- L'itinéraire d'accès
	- Les photographies de l'établissement

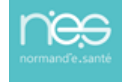

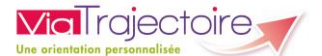

- La documentation
- Certaines ressources et soins techniques
- Certaines prestations de confort

Les données tarifaires de l'EHPAD viennent directement du site de la CNSA [: https://portail.cnsa.fr/](https://portail.cnsa.fr/)

Le mise à jour se fait automatiquement chaque début de mois en fonction des données saisies par l'établissement sur ce portail.

#### 1.2 Votre structure n'est pas encore synchronisée

Le logo s'affiche en noir. **Toutes les données de l'annuaire peuvent être mise à jour dans ViaTrajectoire par le Référent.**

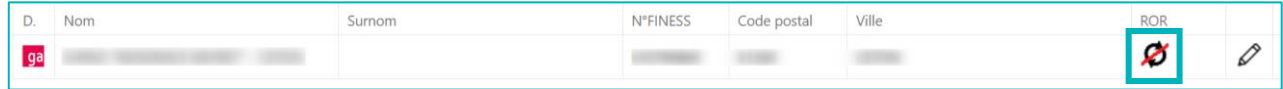

### 2 Accéder aux données des unités

Dans les unités, il est possible de saisir un code d'unité interne à l'établissement et également de réaliser un descriptif de chaque unité en saisie libre.

> • Pour cela, dans l'onglet « **Unités** » de l'établissement, cliquez sur « **Modifier** » pour l'unité concernée.

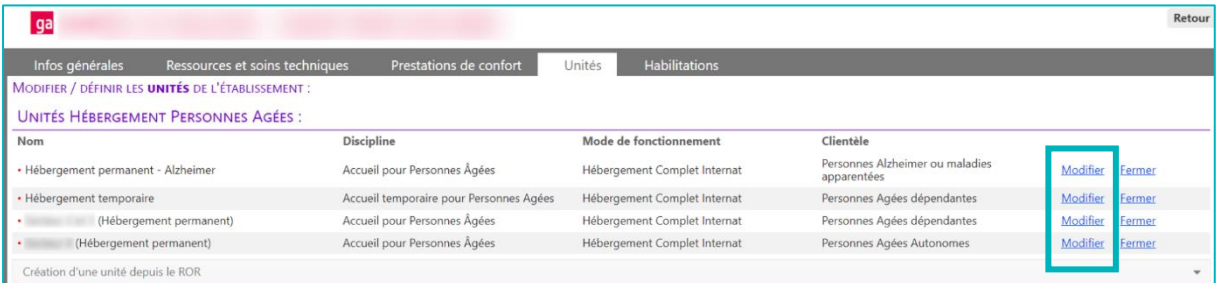

# 3 Les comptes et habilitations

Les comptes et habilitations restent propre à ViaTrajectoire. Ils sont donc à créer et mettre à jour directement dans cet outil.

Pour connaitre les fonctionnalités de création de comptes et d'habilitations dans ViaTrajectoire, se référer à la fiche pratique :

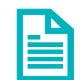

**Créer un compte et une habilitation (FP\_VT\_TM08)**

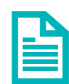

**Gérer les droits ViaTrajectoire Grand Age (FP\_VT\_GA01)**

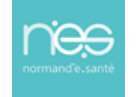